## **Volgistics on-line hours posting instructions**

- 1. Once you receive your email stating that your account has been set up, you'll need to set up a password.
- 2. To do that you must go to the arboretum website located at: [www.orangecountyarboretum.org](http://www.orangecountyarboretum.org/) and an in the menu bar click on "**Volunteer Portal**" and in the dropdown menu click where it say's "**Volunteer Login**" and enter your email address then click "**Need a password**". You may also use this screen to set up a new password if you cannot remember the original password that you had set up.

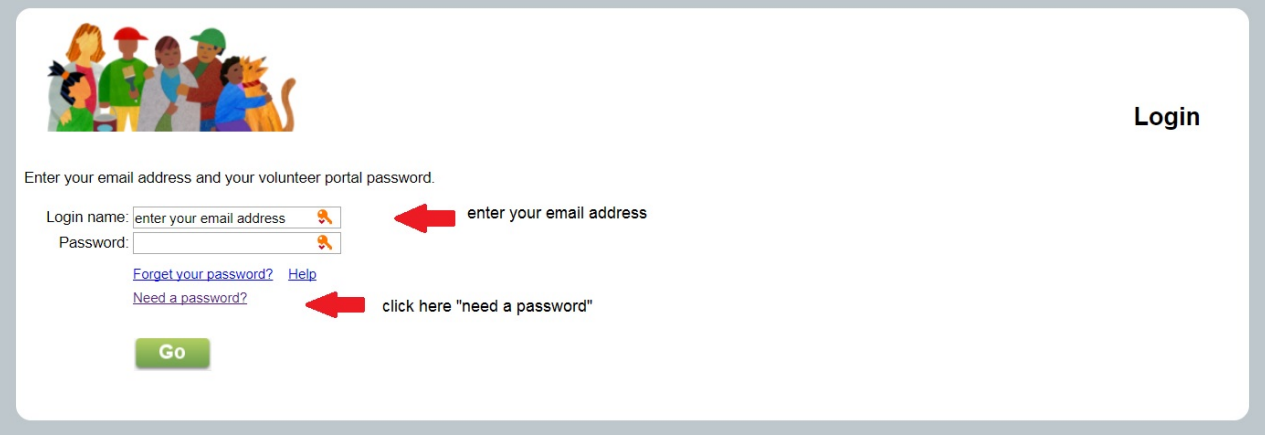

3. In the next screen, enter your email address where indicated and press **Go** and a link will be emailed to you which will allow you to set up your account password.

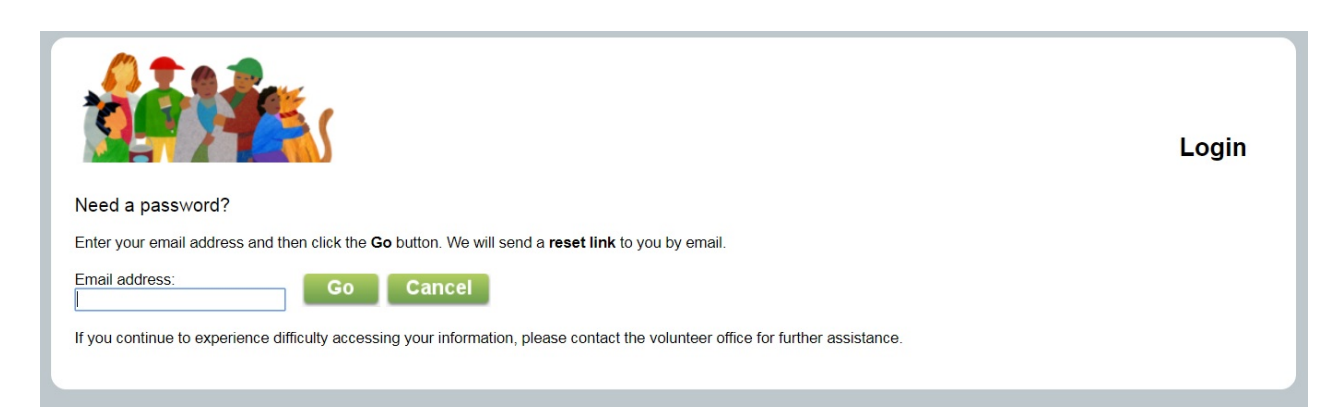

4. Once you have set up your account password, to log into your account just go to the arboretum website located at: [www.orangecountyarboretum.org](http://www.orangecountyarboretum.org/) and in the menu bar click on "**Volunteer Portal**" and in the dropdown menu click where it say's "**Volunteer Login**" and **enter your email address and password**.

5. Once you have logged into your account at Volgistics to post your volunteer hours click on the **Home** tab if not already open and then click on "**Post Your Hours**"

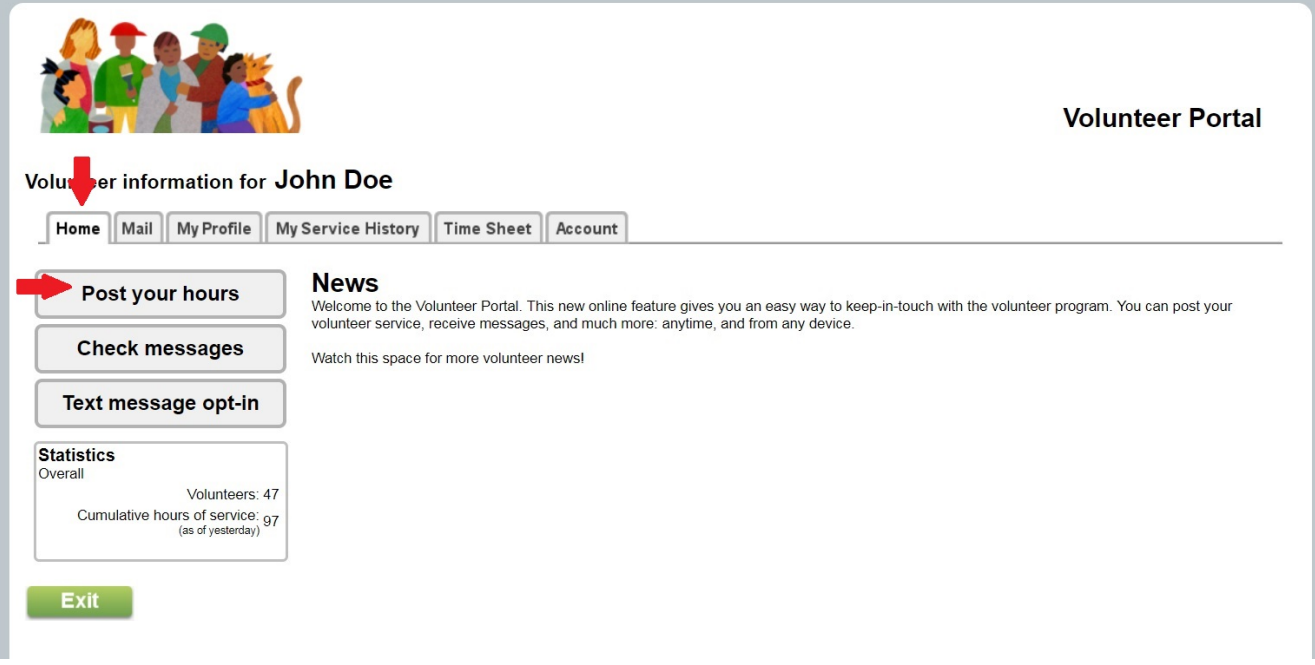

6. In this next screen, click on the date for which you are posting time for, then click on the down arrow in the hours and minutes box and click on the correct amount of hours and minutes that you volunteered and would like to record and then click on "**Continue**"

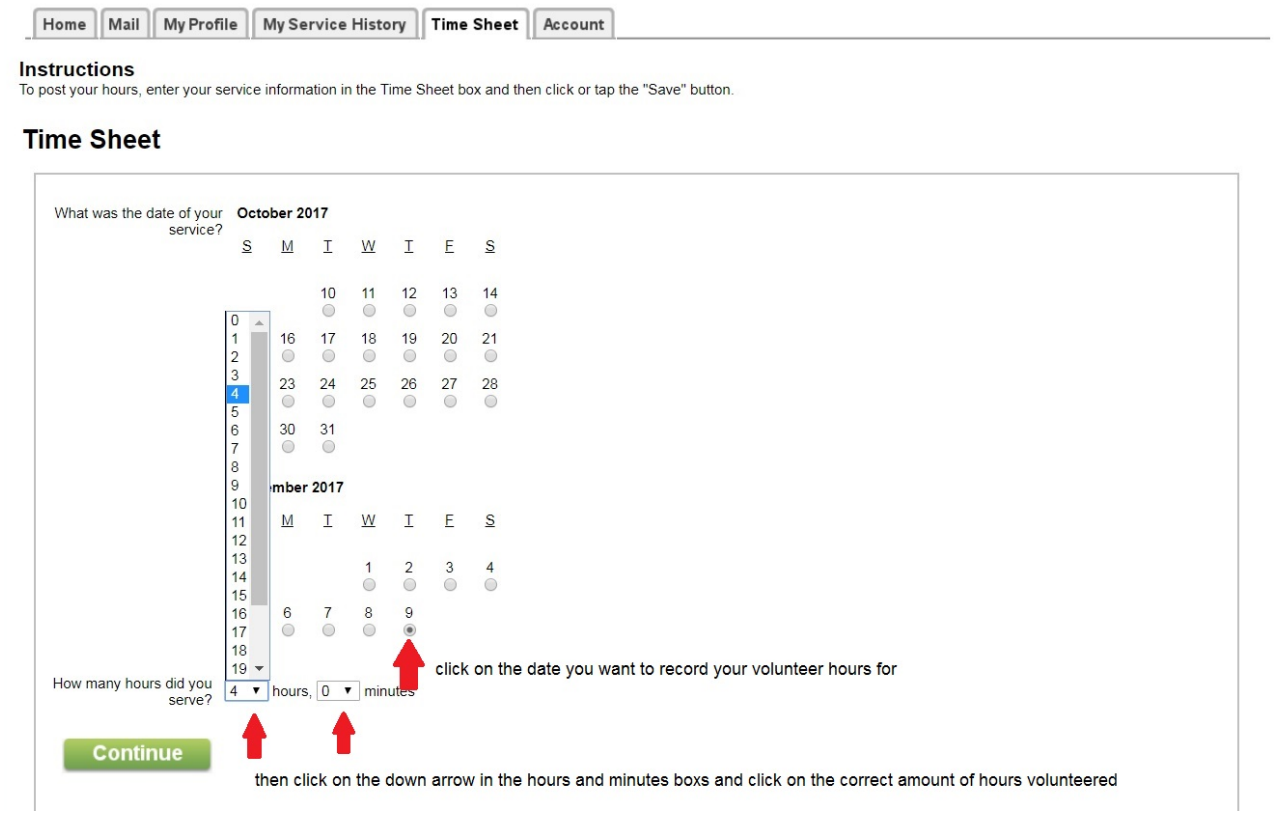

7. The next screen will ask you to Confirm that the information that you entered is correct? If the information is correct click on "**Yes**" if the information is not correct click on "No" to correct your information.

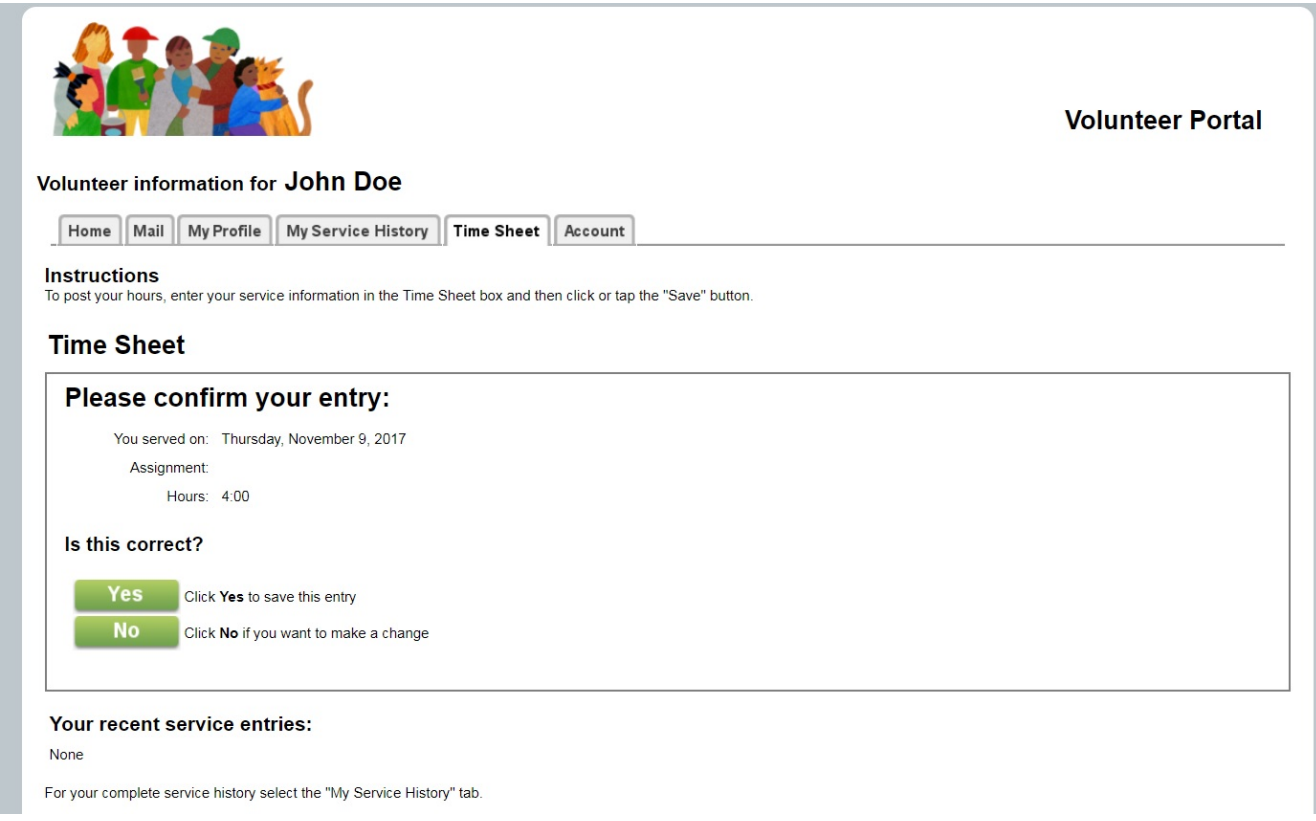

8. If the information was correct and you clicked "**Yes**" to save your information, you will then see this screen which confirms that your volunteer hours have been recorded.

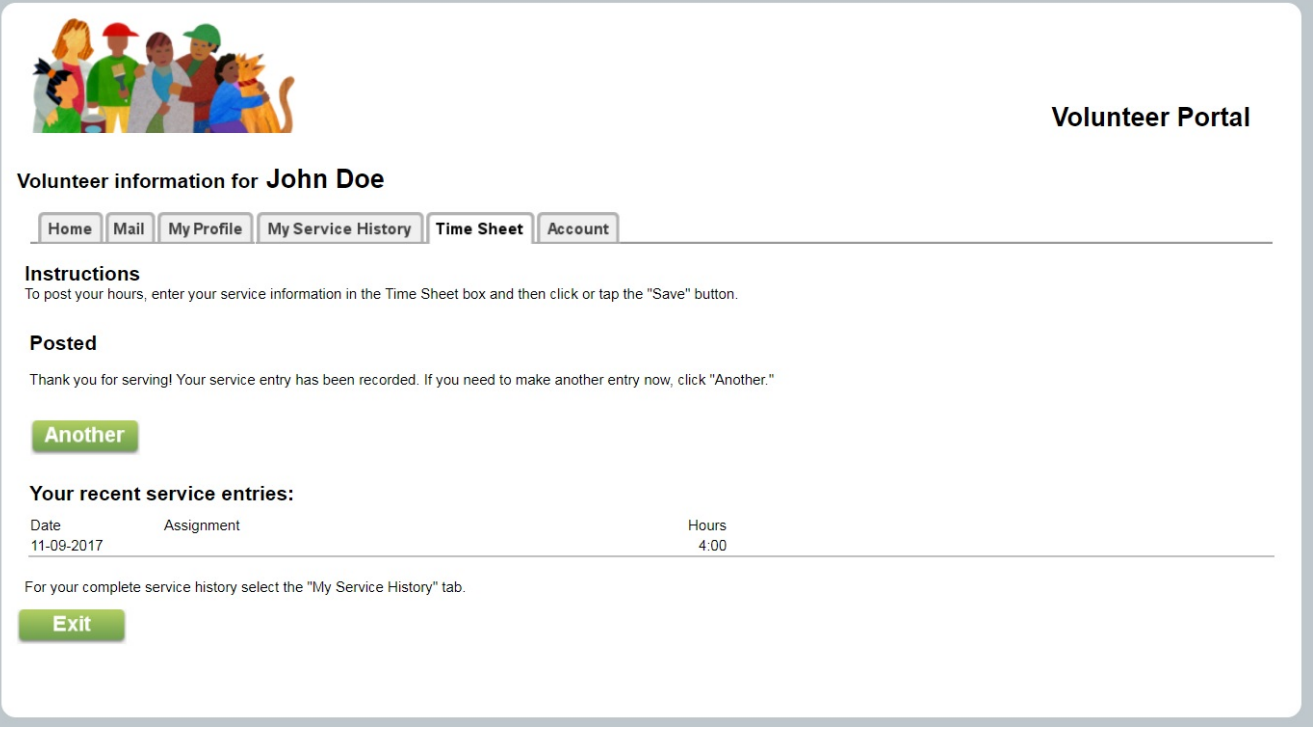

- 9. You may then exit the program by clicking on "**Exit**" or if you have additional hours to record you can then click on "**Another**" to record additional time volunteered.
- 10. While logged into your account you can click on any of the tabs to check your Profile, your Service History etc. by clicking on the tabs on the page. And to exit the program click on "**Exit**"

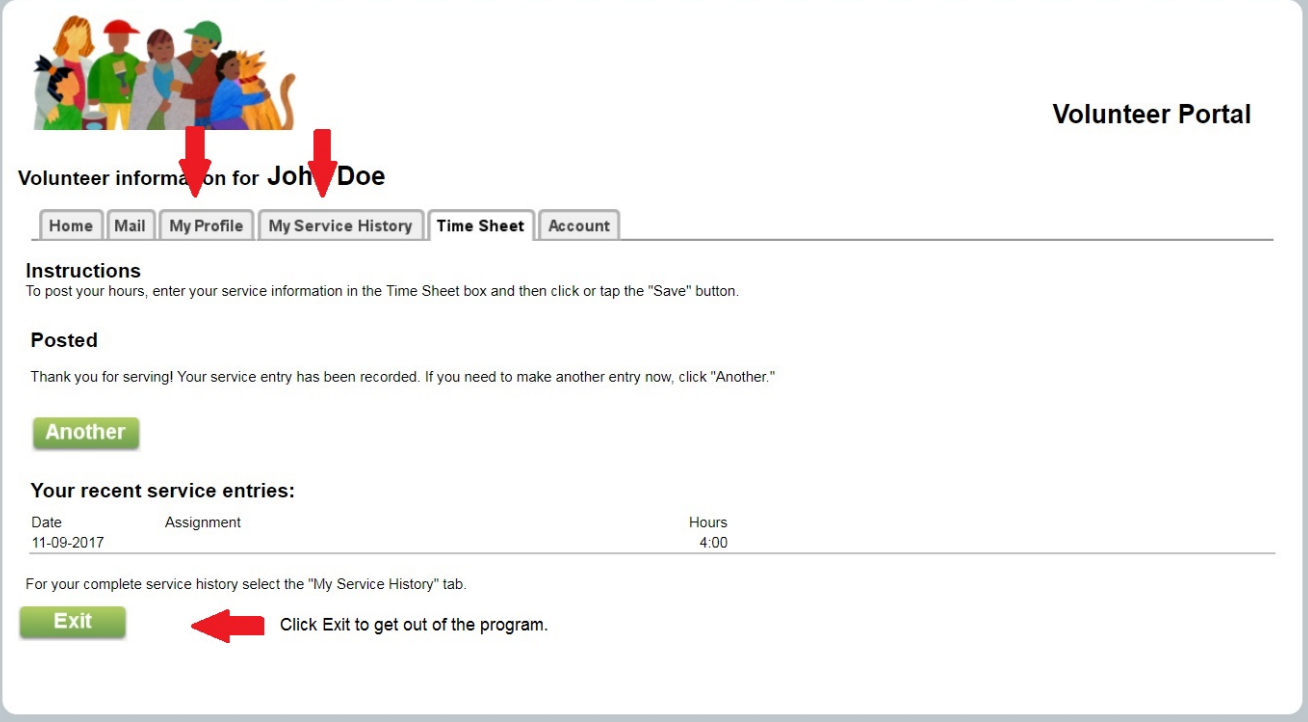